# **PROCÉDURE ACTIVATION ET CONNNEXION A L'ENT Eclat BFC**

## **1) Activer le compte et choisir un mot de passe**

Vous avez reçu un courrier avec vos identifiants. Ces identifiants ne servent pas à se connecter à l'ENT mais à activer votre compte en créant un mot de passe. Pour cela, il faut vous rendre sur la page suivante: <https://sesame.sapia.educagri.fr/>

Cliquez ensuite sur le bouton « OK » de l'option « Activer mon compte »

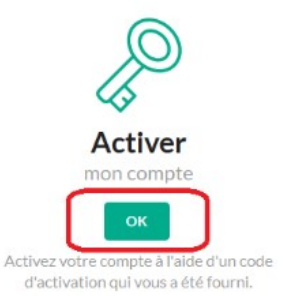

Une nouvelle fenêtre va s'ouvrir. Il va falloir saisir vos informations :

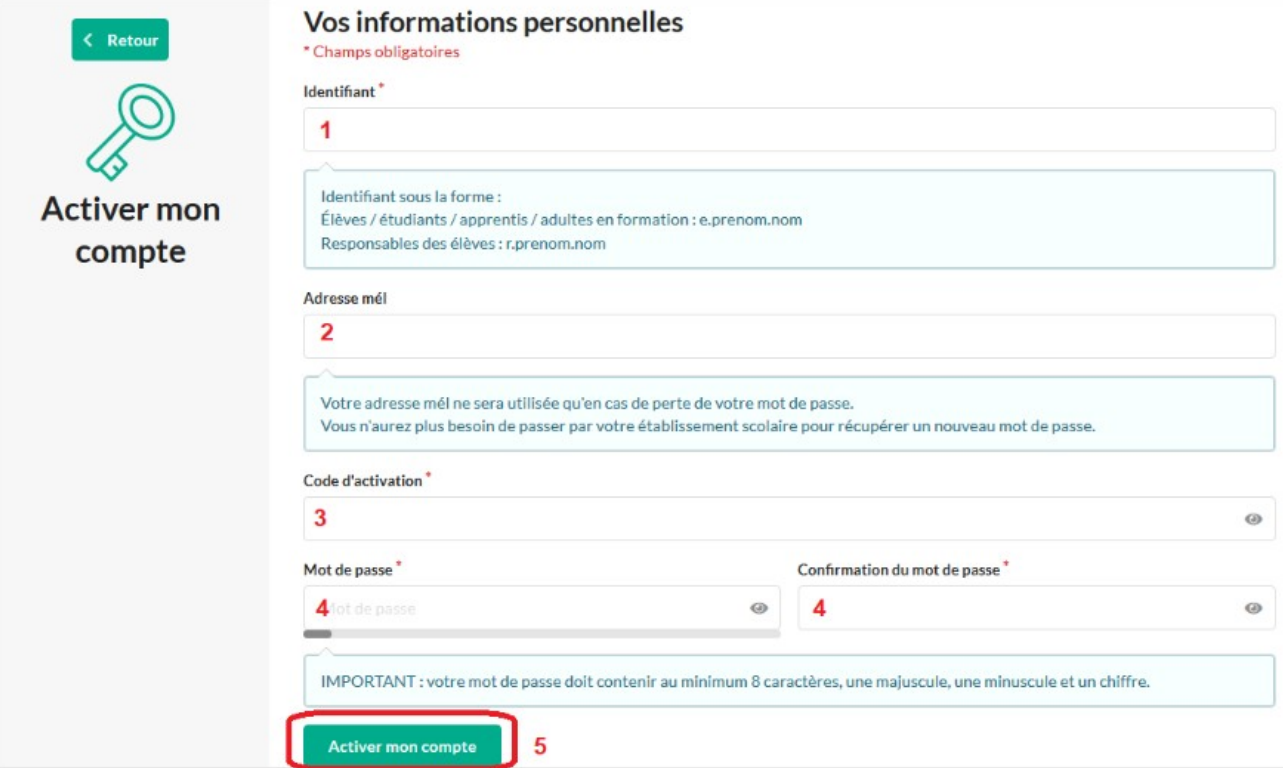

**1)** Votre identifiant indiqué dans le courrier (e.prenom.nom pour les élèves et r.prenom.nom pour les responsables avec parfois des chiffres et d'autres caractères)

**2)** Un email valide pour recevoir un nouveau mot de passe quand vous le perdez.

**3)** Votre code d'activation à **8 caractères** du courrier

**4)** Choisissez votre mot de passe avec au moins : **8 caractères contenant une majuscule, une minuscule et un chiffre**

**5) Terminez en cliquant sur le bouton « Activer mon compte »**

**Si l'activation a réussi, vous avez le message suivant :**

L'opération a été réalisée avec succès Votre compte a été activé avec succès.

**Vous pouvez alors vous connecter sur l'ENT du lycée à l'adresse suivante :**

https://legta-challuy.eclat-bfc.fr/

### **2) Se connecter à l'ENT du lycée agricole de Challuy**

**Une fois sur la page d'accueil de l'ENT du lycée agricole de Somme-Vesle, cliquez sur le bouton « Se Connecter » en haut à droite du bandeau bleu :**

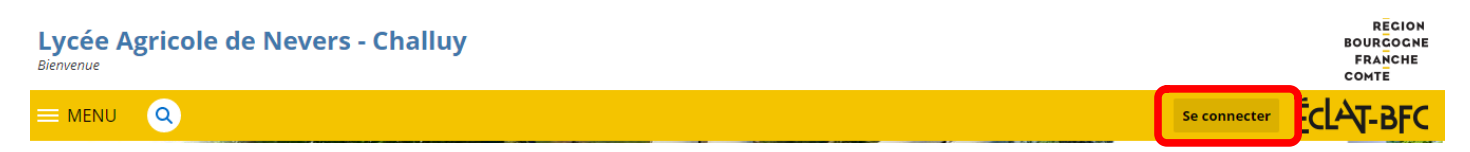

**Il faut vous connecter en tant qu'élève ou parents des établissements agricoles. Pour cela sélectionnez :**

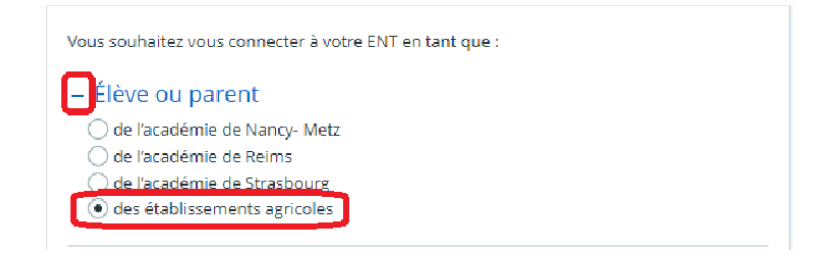

Cliquez ensuite sur « Valider »

Une nouvelle page va s'ouvrir. Il faudra saisir l'identifiant (e.suivi des prénom et nom de l'élève ou r. suivi des prénom et nom des parents ou responsables) qui vous a été fourni pour activer le compte et le mot de passe que vous avez modifié à l'étape précédente :

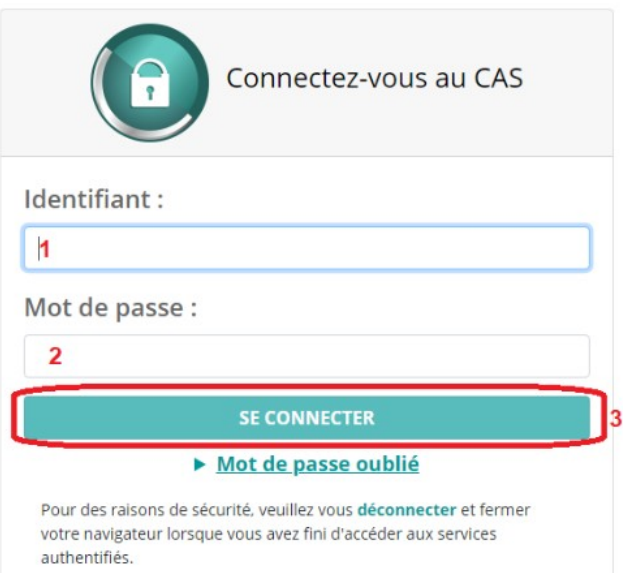

**1) Saisissez l'identifiant indiqué dans le courrier (e.prenom.nom pour les élèves ou r.prenom.nom pour les responsables)**

- **2) Saisissez le mot de passe que vous avez choisi pour activer le compte**
- **3) Cliquez sur « SE CONNECTER »**

### **Une nouvelle page s'ouvre :**

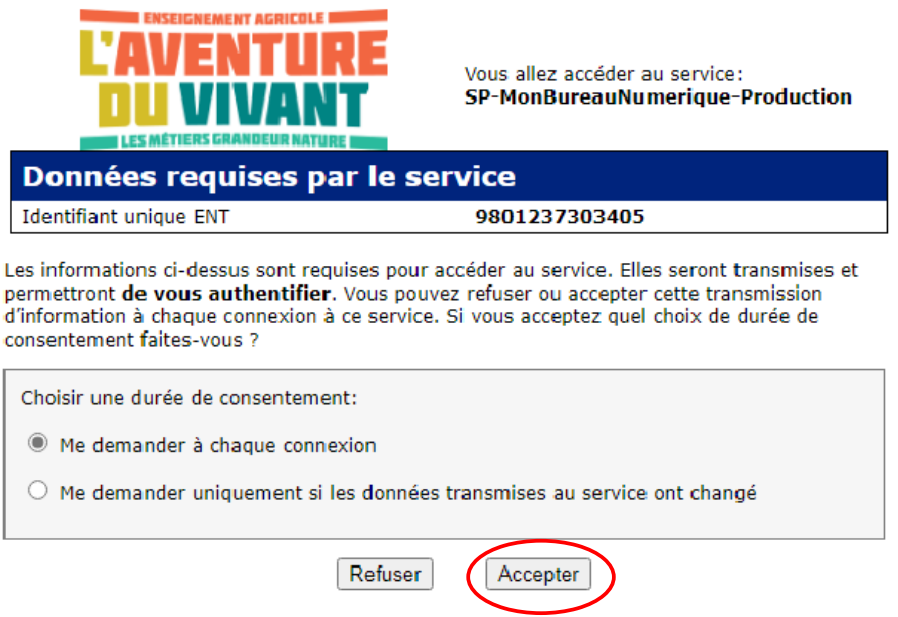

**Si vous êtes sur votre PC personnel, vous pouvez cocher la case « Me demander uniquement si les données transmises au service ont changé », sinon laisser la case cochée par défaut .**

**Cliquez ensuite sur « Accepter »**

**Vous êtes désormais connecté(e) à l'ENT du lycée agricole de Challuy/Nevers. Comme il s'agit de votre première connexion, vous devez lire et accepter la charte d'utilisation :**

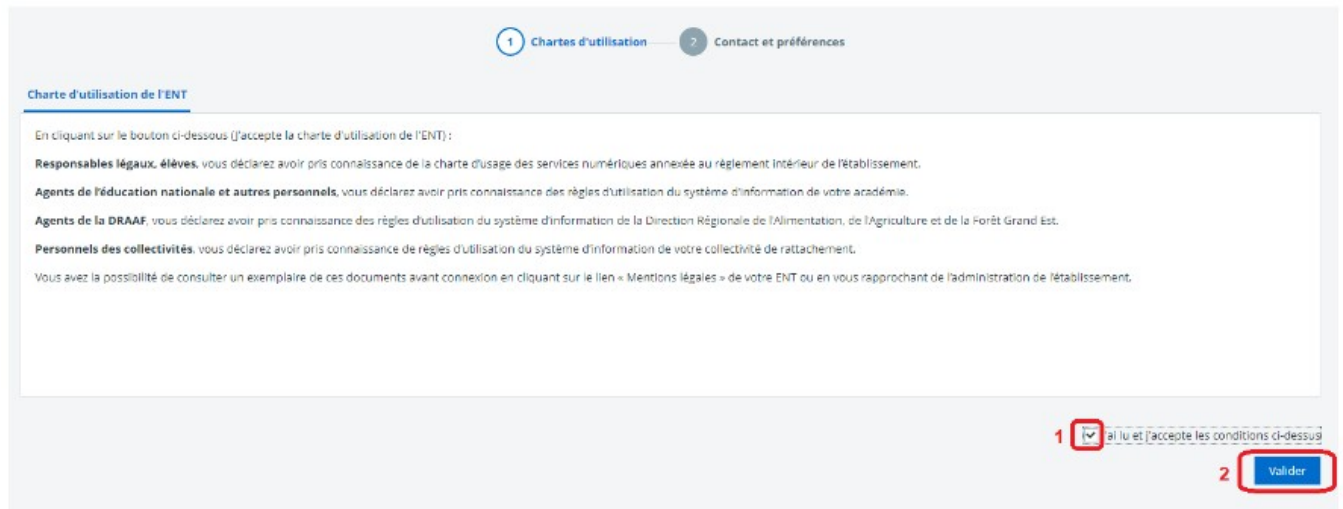

#### **1) Cochez la case**

**2) Cliquez sur Accepter**

**Vous allez ensuite accéder à vos préférences. Nous vous conseillons de renseigner une adresse mail et de cocher la case avant d'enregistrer vos informations. Cela va ainsi vous permettre de recevoir une notification à l'adresse mail renseignée lorsque vous recevrez un message sur l'ENT et de récupérer votre mot de passe en cas de perte.**

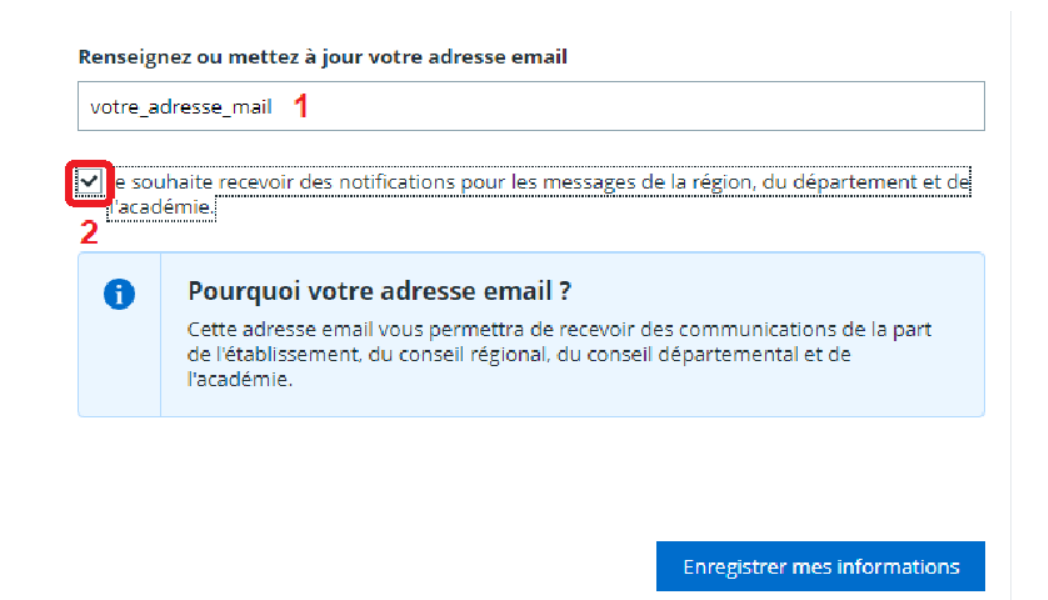

**Une fois dans Eclat BFC, vérifier que vous êtes bien sur le site de notre lycée : En haut à droite, dans Mes Portails, sélectionner bien Lycée Agricole de Challuy**

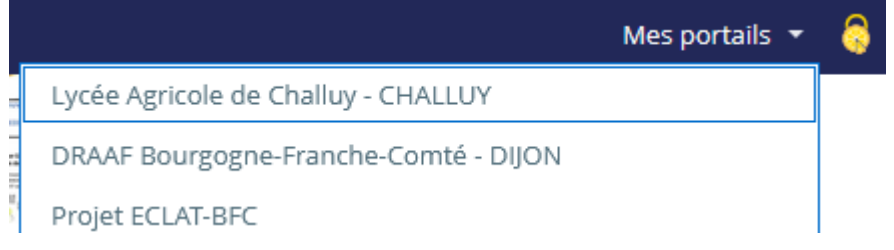

#### **Pour accéder à Pronote :**

### **A gauche, sur fonds bleu, choisir : + Scolarité puis Pronote.**

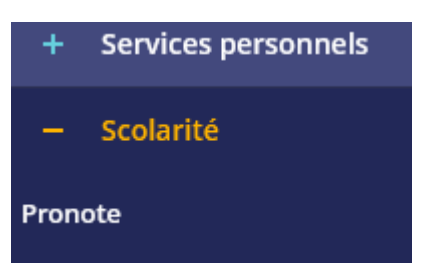

### **Application Pronote mobile :**

**Pour l'utilisation de Pronote avec l'application installée sur le téléphone (Smartphones) :**

### **Voici l'adresse à entrer pour les responsables :**

<https://0580055v.index-education.net/pronote/mobile.parent.html>

### Pour les élèves :

 [https://0580055v.index-education.net/pronote/mobile. eleve .html](https://0580055v.index-education.net/pronote/mobile.eleve.html)

Autre méthode : (voir page suivante)

Ou bien, à partir de votre connexion sur ordinateur, aller, à droite de votre nom : QR code de l'application.

Puis taper un code à 4 chiffres et valider, comme c'est marqué.

Attention ce code sera demandé par l'application Pronote sur le téléphone

Enfin, flasher le QR code affiché à partir de l'application Pronote du tél

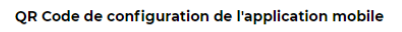

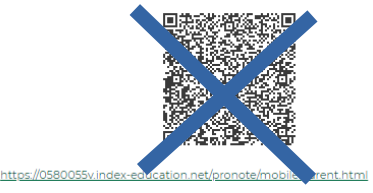

et taper le code à 4 chiffres sur le tél quand c'est demandé.

Lycée de NEVERS Challuy Espace Parents - Mme o) Notes Compétences Résultats Travail à faire pour les prochains jours Pour jeudi 1 déc. M22 ESC Non Fait

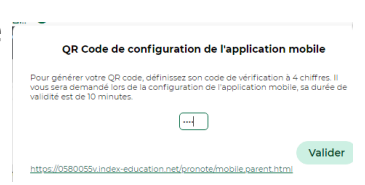

M. HADDACH Mohamed